## KENNESTONE FUSION INSTRUCTIONS

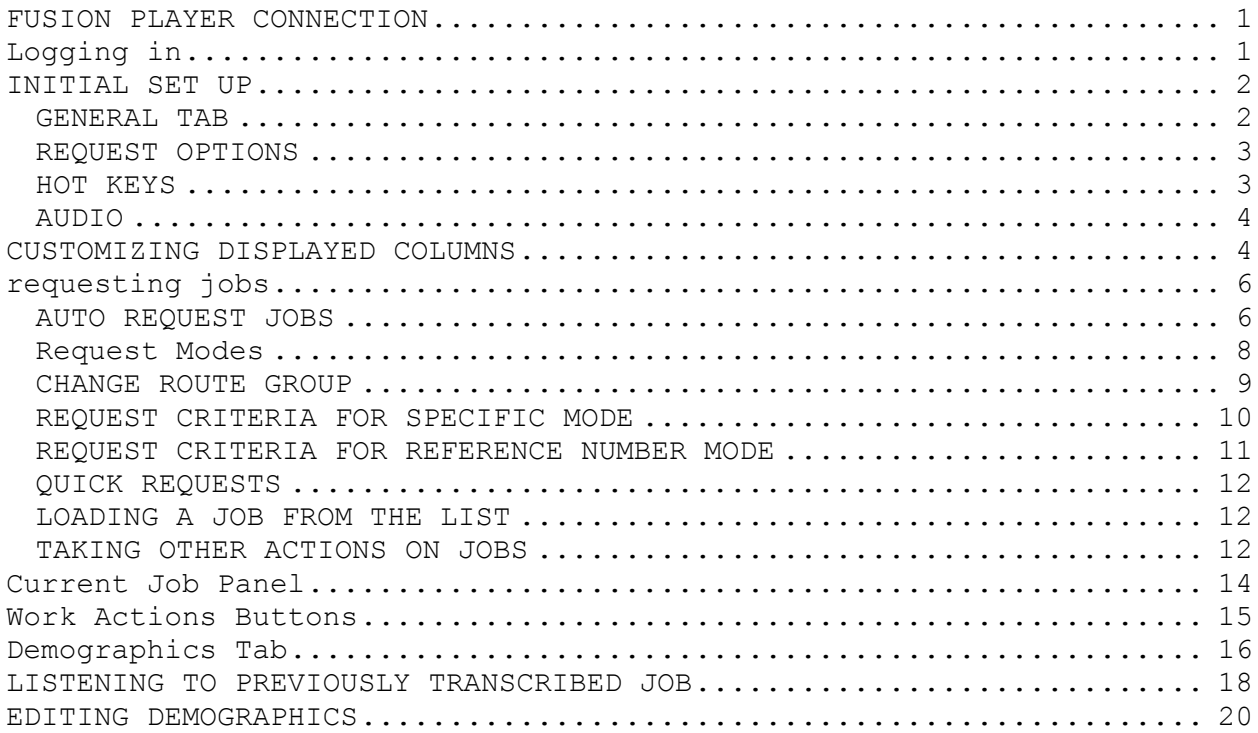

## <span id="page-1-0"></span>**FUSION PLAYER CONNECTION**

Connection name: NIS Server Name / IPS Address: 24.173.118.106 Port Number: 2004

# <span id="page-1-1"></span>**LOGGING IN**

Click on Fusion Player Icon

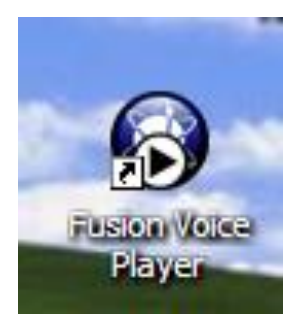

Click on connect

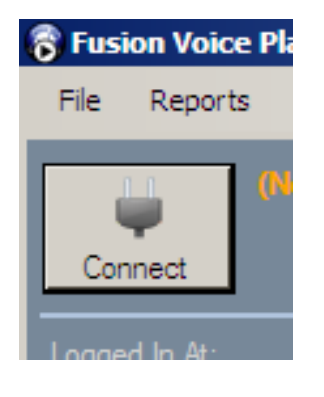

Click on Log in

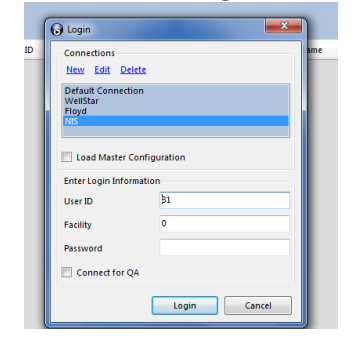

Select No

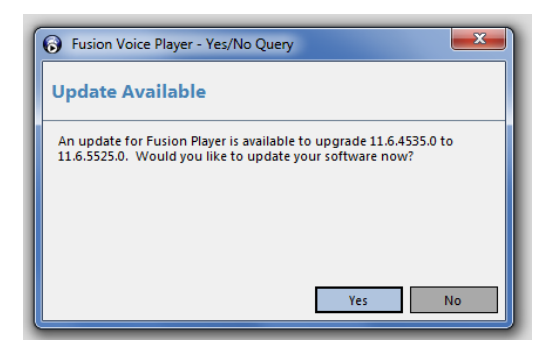

# <span id="page-2-0"></span>**INITIAL SET UP**

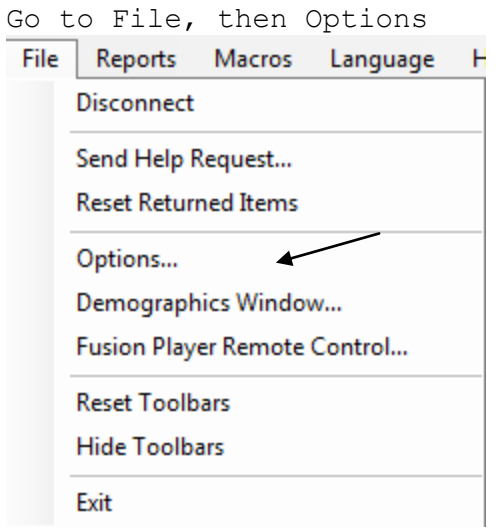

## <span id="page-2-1"></span>GENERAL TAB

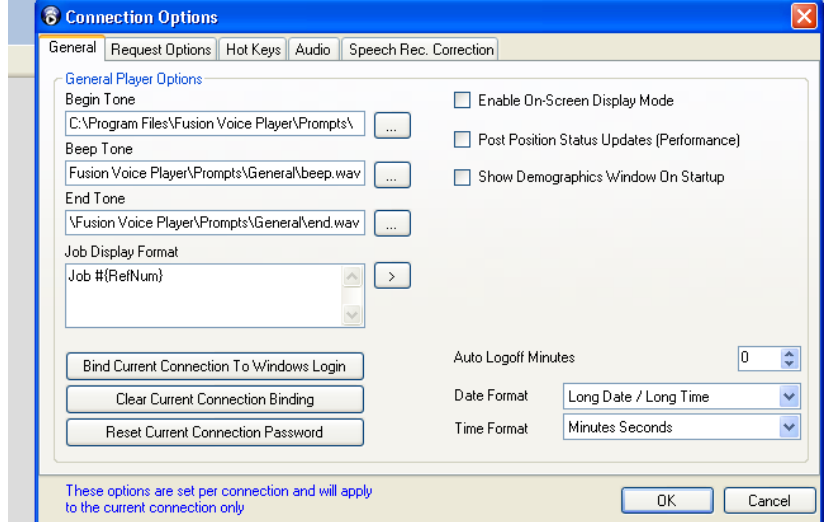

Please set tones using the following navigation

Please add path : Begin tone: C:\Program Files\Fusion Voice Player\Prompts\General\start.wav Beep tone: C:\Program Files\Fusion Voice Player\Prompts\General\beep.wav End tone: C:\Program Files\Fusion Voice Player\Prompts\General\end.wav

Set date format to short date/short time.

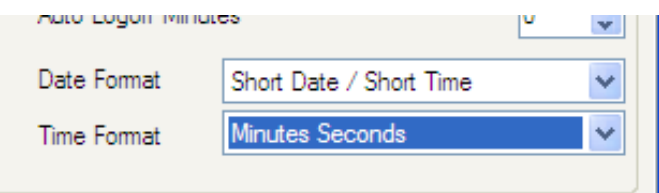

## <span id="page-3-0"></span>REQUEST OPTIONS

Set all options as shown on below screen shot.

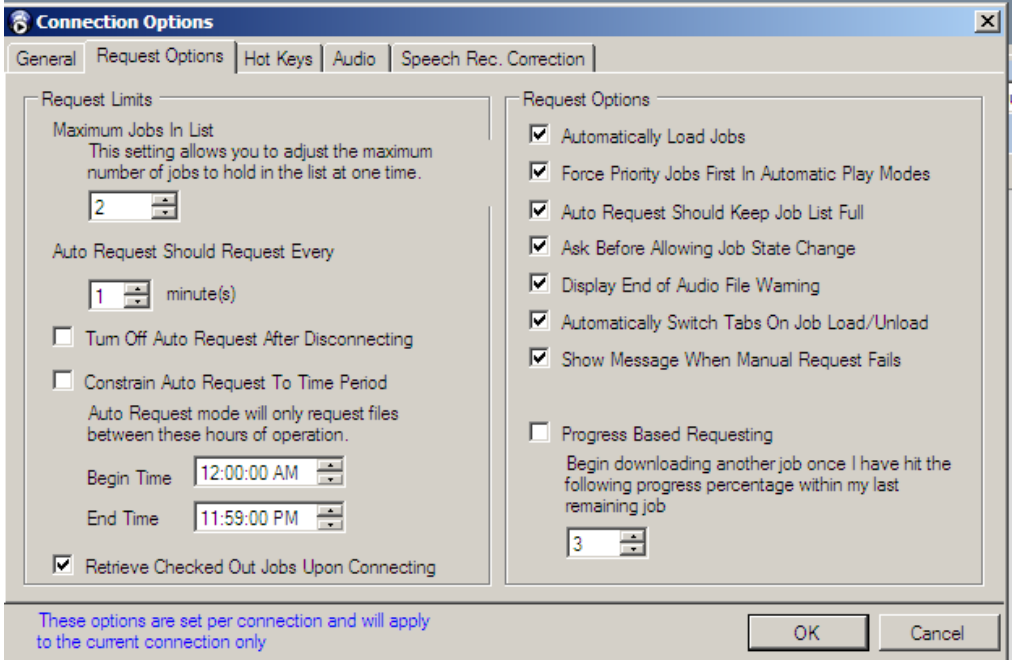

## <span id="page-3-1"></span>HOT KEYS

Transcribe

Key column should be F1. Only ALT and global should be checked. Transcribe QA Key column should be Q. Only ALT and global should be checked.

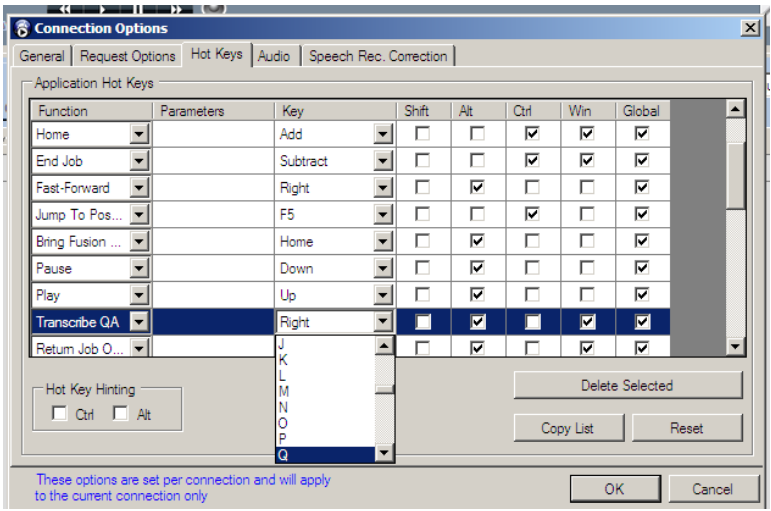

### <span id="page-4-0"></span>AUDIO

Motion Control Options Rewind/FF Increment - 3 Auto Backspace Increment - 3

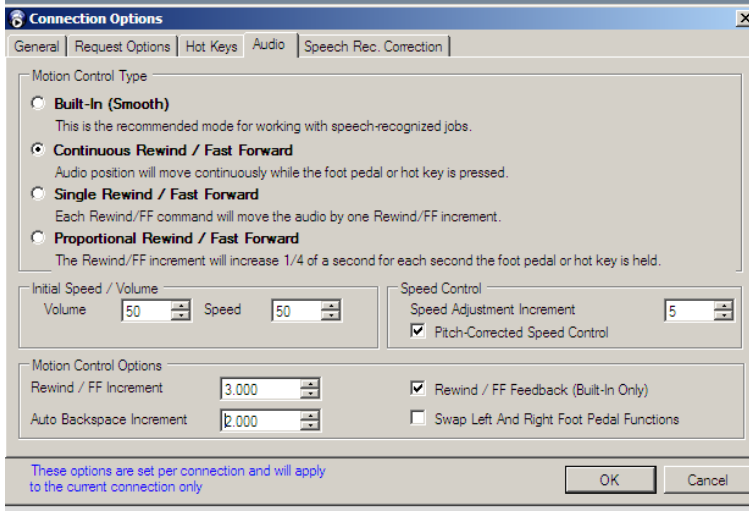

Once all options have been set, click OK

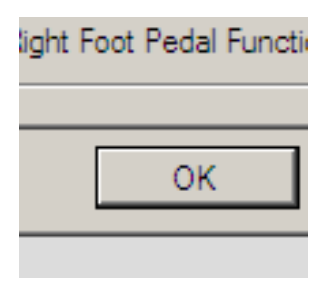

<span id="page-4-1"></span>**CUSTOMIZING DISPLAYED COLUMNS**

## From Player window, right click on mouse

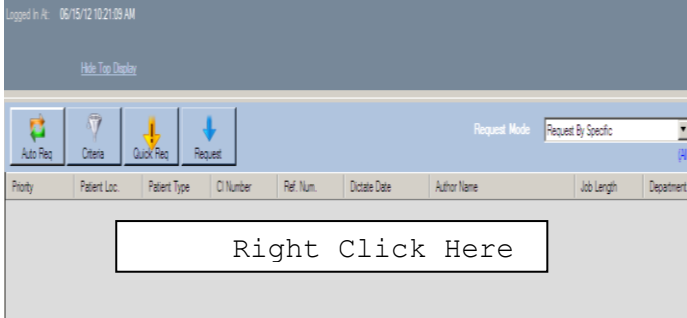

#### Click on customize columns.

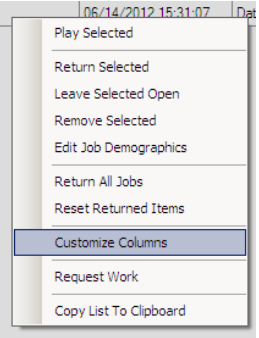

The customize columns dialog is displayed. Customize your Selected Fields list as below by highlighting your selection in Chose Fields and clicking on the right arrow in the center.

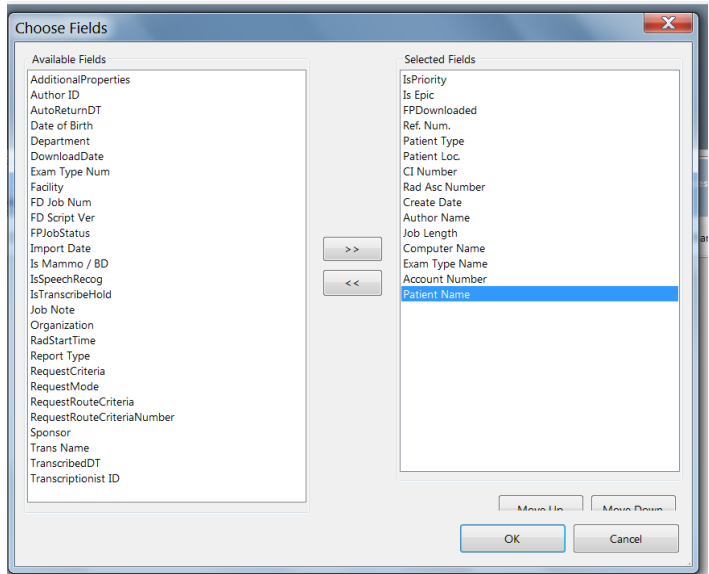

After you have all of the fields that you wish to display in the displayed fields list, you can use the move down and move up buttons to arrange the fields in the order that you would like them to be displayed. Once fields are arranged appropriately, click OK.

You can also resize and reorder columns on the jobs screen itself. Resizing a column is done by clicking and dragging the line between two column headers. You can reorder columns by clicking and dragging the column header to a new location.

### <span id="page-6-0"></span>**REQUESTING JOBS**

#### <span id="page-6-1"></span>AUTO REQUEST JOBS

Ensure Request Mode is set to Request By Route Group. STS's default is Depts 1 and 2.

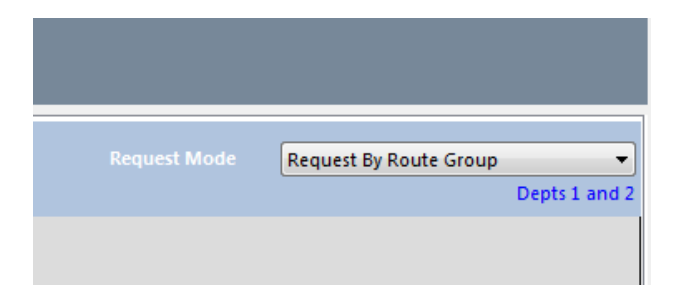

Click on Auto Req.

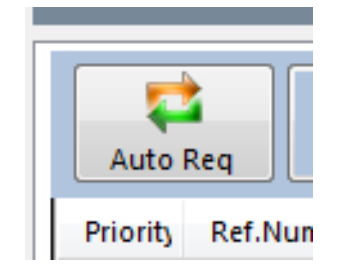

Double click on Job on list to open in player.

#### *Add Fusion Voice Player job notes for billing and payroll.*

Right click Edit Demographics

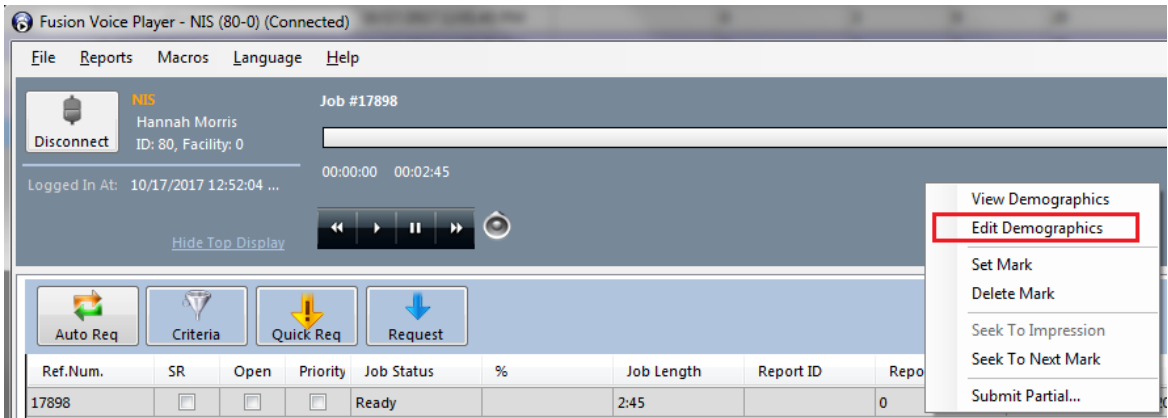

### Append To Job Notes

Add Code for facility, patient's last name and initial of first name, modality and add x number of reports if more than 1 report (modality CPT)is dictated. For example, if a CT chest, abdomen and pelvis is dictated on 1 job and the CT chest done as 1 report and the CT Abdomen and Pelvis (under same CPT) as another report, this would be considered 2 reports

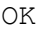

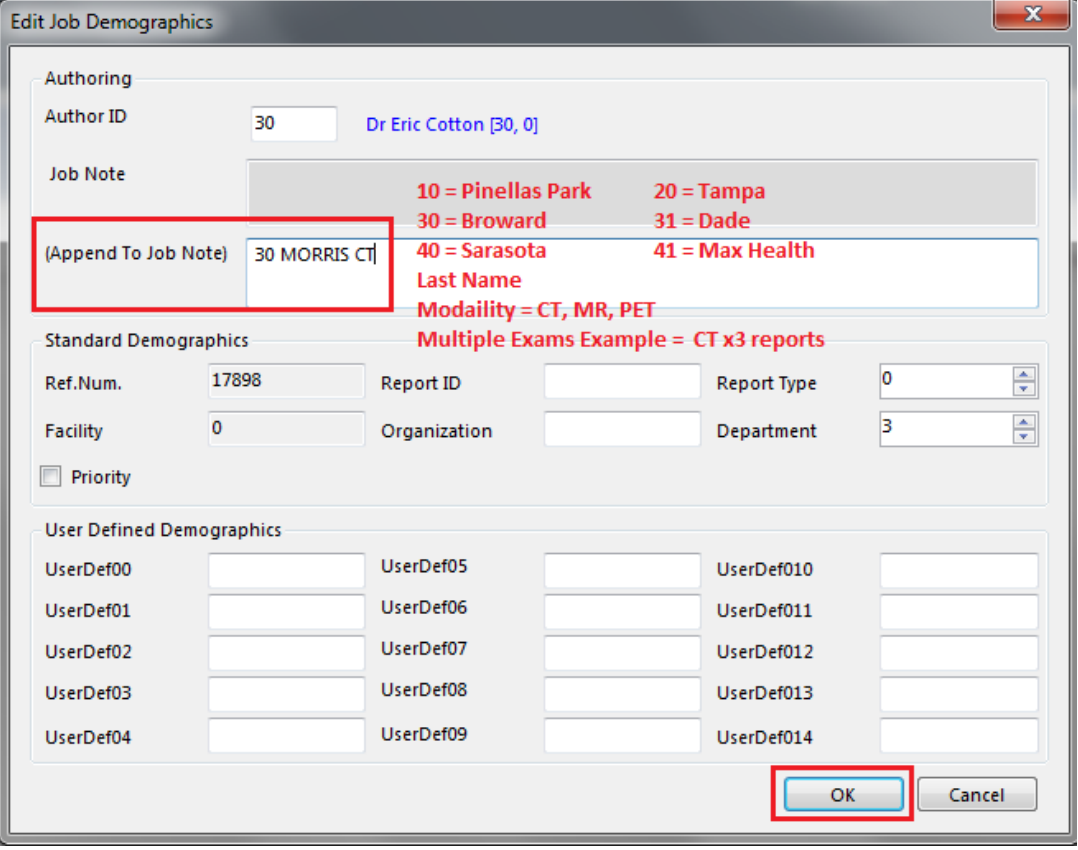

For any blanks in report, use set mark to mark any blanks in the Player (Alt+Shift+F10)

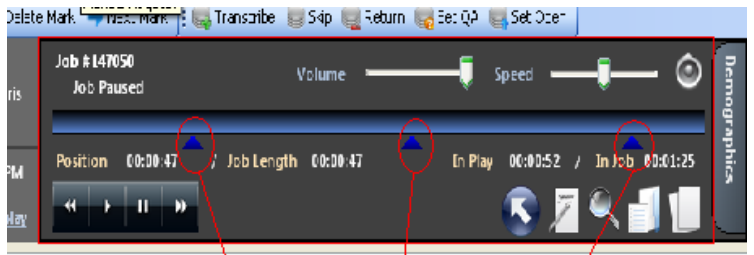

To send to draft click on the Transcribe Job button (Alt F1)

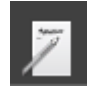

To send to QA, click on the Transcribe Job for QA button (Alt+Q)

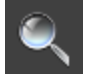

## <span id="page-8-0"></span>REQUEST MODES

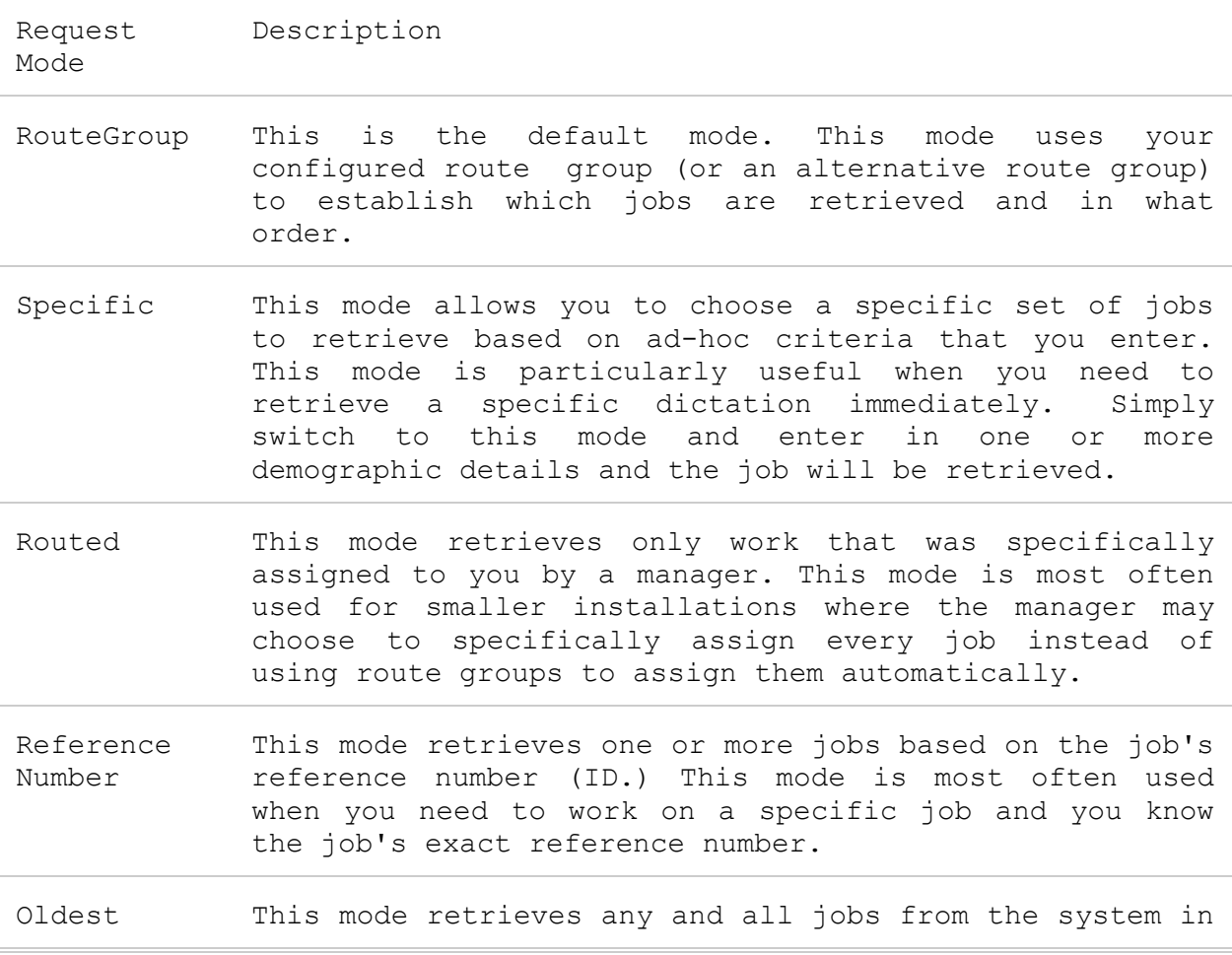

the order that they were dictated. This mode is most often used in cases where there is backlogged work and your manager would like everyone to work on jobs from old jobs to keep turn-around times short and within expectations.

Oldest Priority This mode works the same as oldest, but will only retrieve priority jobs. This mode is used when transcriptionists are working on backlogged work, but the manager has opted to split the workload so that priority jobs are being done by one group of (perhaps faster and more experienced) transcriptionists, and non-priority jobs are being done by another group.

Oldest Non-Priority This mode works the same as oldest, but will only retrieve non-priority jobs. This mode is used when transcriptionists are working on backlogged work, but the manager has opted to split the workload so that priority jobs are being done by one group of (perhaps faster and more experienced) transcriptionists, and non-priority jobs are being done by another group.

## <span id="page-9-0"></span>CHANGE ROUTE GROUP If turned on, turn off auto request

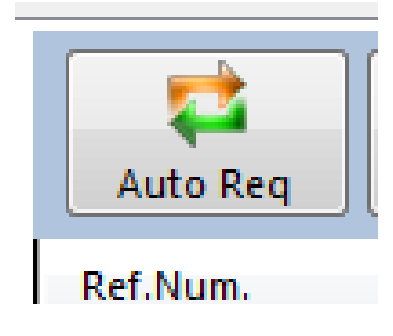

On down menu, ensure Request by Route Group is selected.

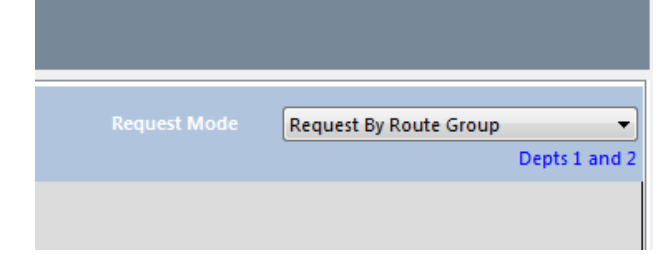

## Click on Criteria

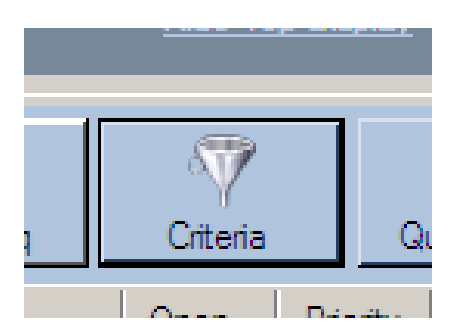

Select Route Group box will open. Highlight route group Click OK

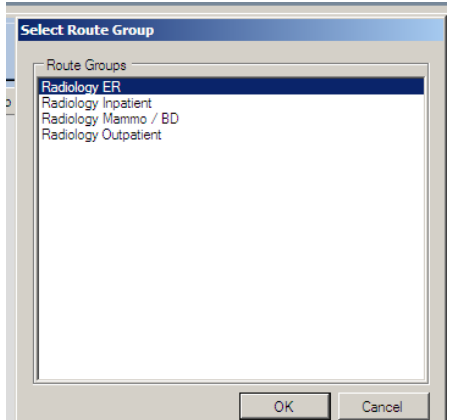

Turn on Auto Request.

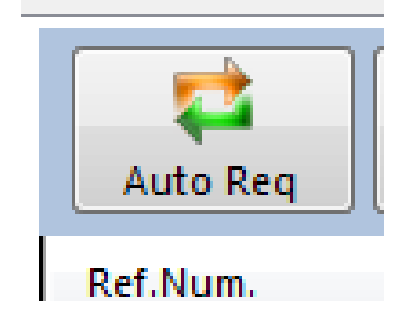

## <span id="page-10-0"></span>REQUEST CRITERIA FOR SPECIFIC MODE

Click on request by specific. The specific job criteria selection box will open.

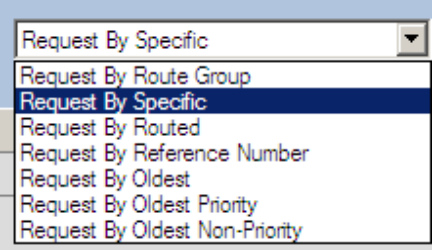

## Input desired criteria, click OK

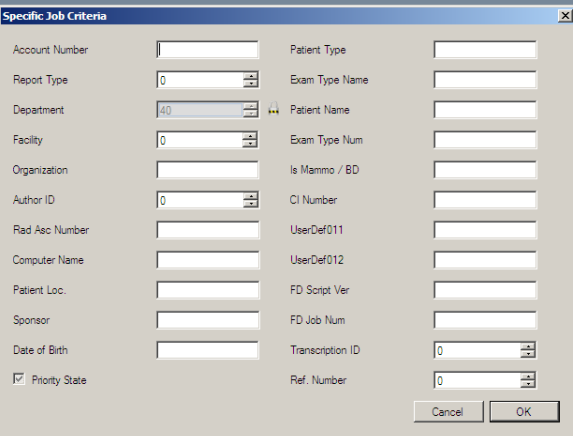

Your requests will now return jobs that match that criterion in order from oldest to newest.

If there are multiple jobs for a patient, this function must be performed to request each job.

#### <span id="page-11-0"></span>REQUEST CRITERIA FOR REFERENCE NUMBER MODE

Only reports that have not been set to QA or are on Review wait/hold can be accessed via reference number and the user needs to be signed in for QA.

Click on request by Reference Number.

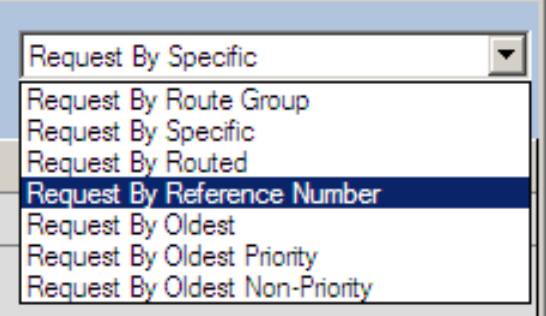

Input Reference Number and click OK.

\* If there are multiple jobs that you wish to retrieve, you can enter multiple reference numbers separated by commas (e.g. 1,2,55).

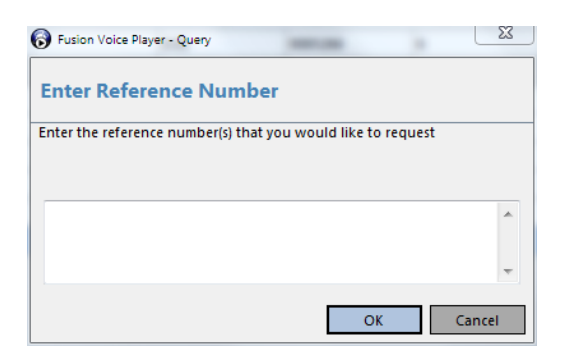

#### <span id="page-12-0"></span>QUICK REQUESTS

The last of the command buttons is the "Quick Request" button. The quick request function is for situations where you need to quickly retrieve a specific job. This button switches your mode to Specific, allows you to enter criteria and immediately makes a request. Unlike normal requests that are initiated with the Request button, Quick Request will make the request and download the job even if your job list is already at full capacity.

#### <span id="page-12-1"></span>LOADING A JOB FROM THE LIST

Usually, after getting jobs into your list you will want to load them and then play them back. Press the play button on the Current Job Panel when no other job is loaded. (This will load the currently selected job from the list) Pressing the play button on your foot pedal when no other job is loaded. (This will load the currently selected job from the list)

#### <span id="page-12-2"></span>TAKING OTHER ACTIONS ON JOBS

Once your Request Mode has been set and you've retrieved some jobs, you will want to take action on those jobs. Several actions are available by right-clicking on a job in the Jobs Grid. These actions allow you to load the job into Fusion Player or to immediately return the job and update its status without loading it and working on it. Normally, you will simply double-click a job or right-click and select Play Job from the menu to work on the job before taking action on it. In some cases, however, you can see right from the list that a job is not something that you should load and type. In these cases, you will use the actions in this menu to remove the job from your list without working on it. Each of these actions performs a different action.

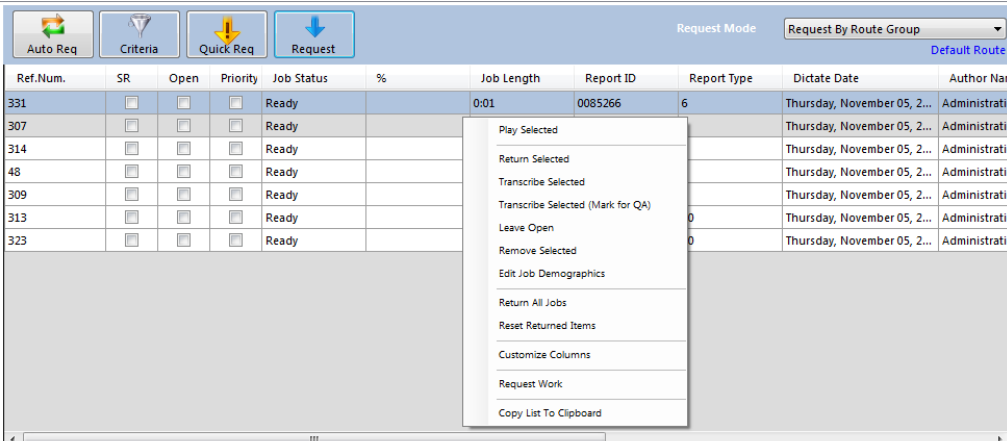

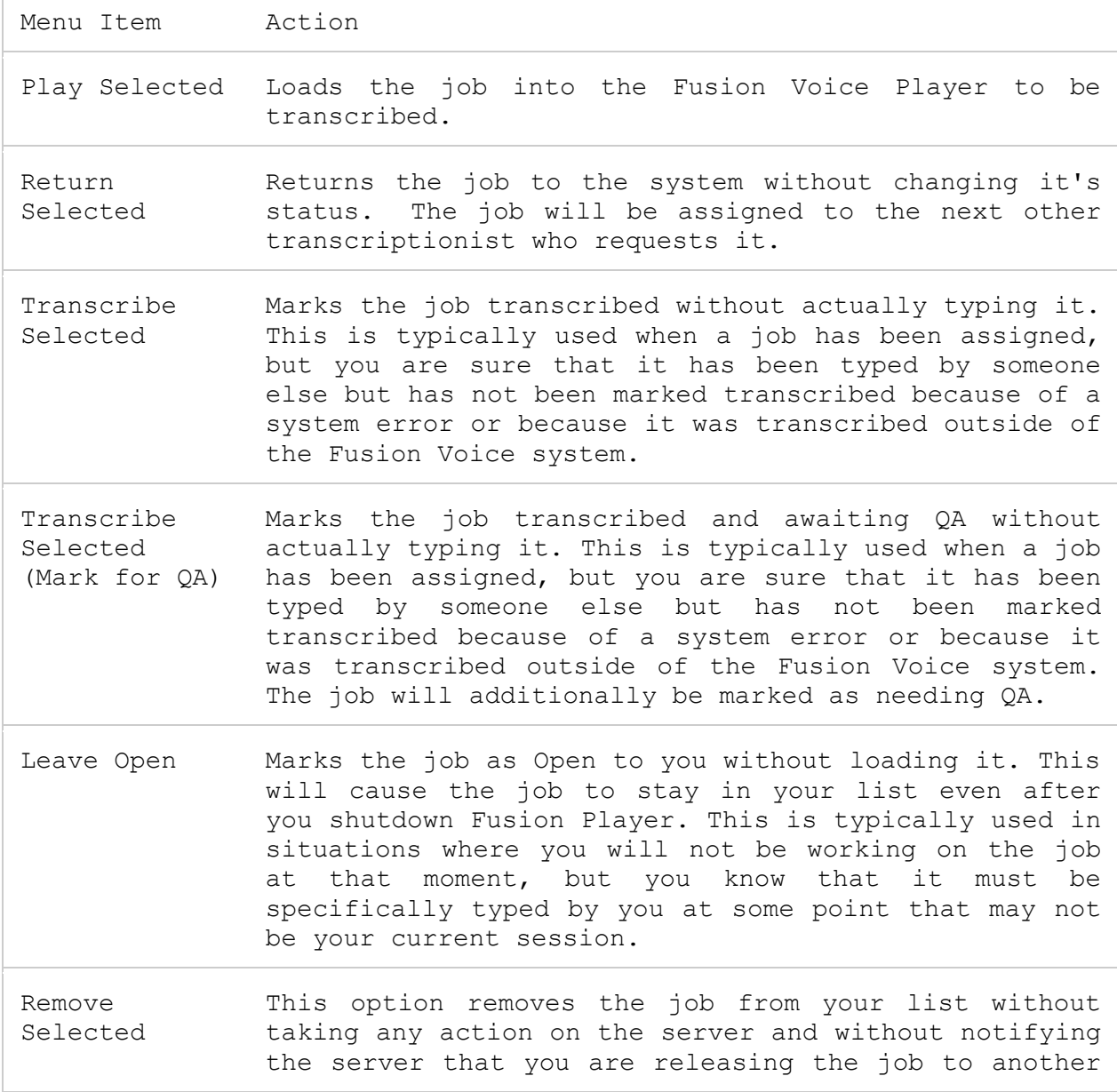

transcriptionist. This should only be used in cases where a job is stuck in your list due to a system error and has already been unlocked/unassigned by an administrator. In normal cases, Return Job should be used instead.

Return Jobs All This option will return all jobs in your list to the server. This should be done if you do not intent to transcribe any of the jobs currently in your list and wish to make them available for other transcriptionists to type.

Reset Return Normally, if you have received a job and returned it, Items Fusion Voice Player will not request the same job again unless there are no other jobs available. If you click this menu item, however, any jobs that you have returned in the past will be assigned to you the next time you make a request that matches that job.

Customize Columns This option will allow you to customize which columns are shown in the job list and to arrange their order. This function is discussed in detail below.

Copy List To This option allows you to copy the current worklist Clipboard to the clipboard to be pasted into Microsoft Excel or Microsoft Word.

## <span id="page-14-0"></span>**CURRENT JOB PANEL**

Te current job panel provides information and control for the job that has currently been loaded in fusion player from the jobs list.

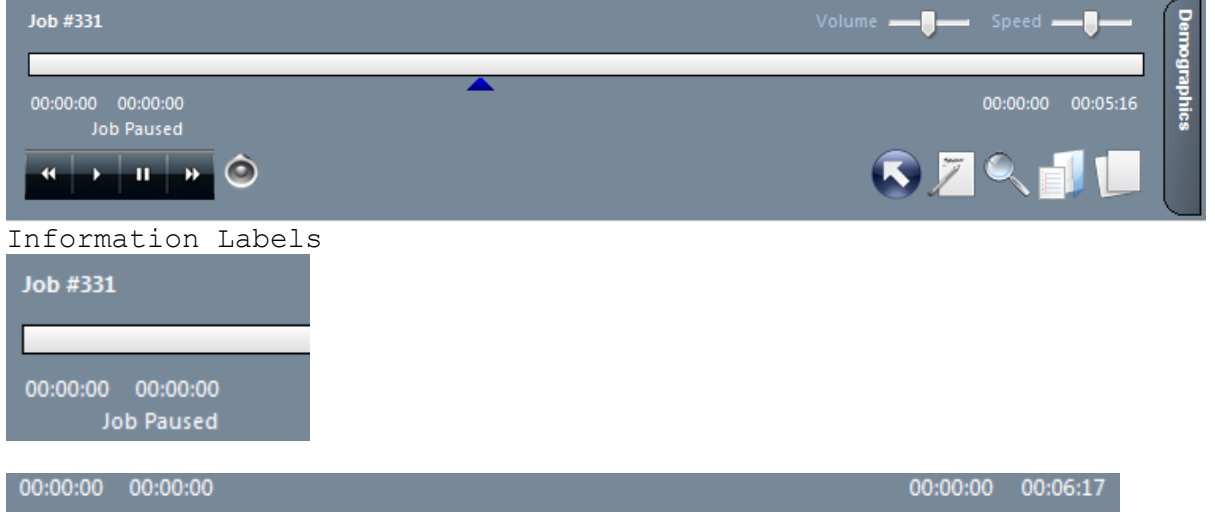

At the left of this screen are a pair of labels that display what job is currently loaded and what the playback state of the current job is. the job display label can be configured to show whatever combination of demographic data is convenient for you to quickly identify a job. configuring this label is covered in the [configuration](../../../../../../../Program%20Files/Fusion%20Voice%20Player/wellstar/DOCUMENTATION/configuration.html) section of this manual.

below the center bar, you will also see four time indicators that tell you what position the job is at, how long the job is, the total amount of time you've spent with this job playing, and the total amount of time that the current job has been loaded.

Volume and Speed Slider Controls

Volume - - - Speed - -

In the top right area of the current job panel are two sliding controls for adjusting the Volume and Speed of playback. You can adjust these by clicking and dragging, or by clicking on their labels and using your mouse wheel. If you wish to reset either volume or speed to its default setting, double-click on the corresponding label. The initial settings of speed and volume when a new job is loaded can be configured. This is covered in the [Configuration](../../../../../../../Program%20Files/Fusion%20Voice%20Player/wellstar/DOCUMENTATION/configuration.html) section of this manual.

System Audio Button

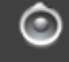

Beside the playback buttons is a speaker icon button. Clicking on this icon will open the Windows Audio settings. These settings depend on your operating system and installed sound card. The system audio settings window is not a part of Fusion Voice Player, and is not supported directly by Dolbey Systems Inc. Playback Buttons

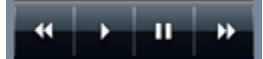

In the bottom left are buttons for rewinding, playing, pausing and fast-forwarding the currently loaded job. Play and pause do just as they say. The specific behavior of the Rewind and Fast-forward buttons is configurable and is covered in the **[Configuration](../../../../../../../Program%20Files/Fusion%20Voice%20Player/wellstar/DOCUMENTATION/configuration.html)** section of this manual.

## <span id="page-15-0"></span>**WORK ACTIONS BUTTONS**

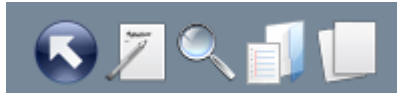

In the bottom right are five buttons that provide different options for completing and closing the current job. When your mouse hover over each of these buttons, the function of the button is displayed in large print to the left of the button area.

```
Button Function Description
```
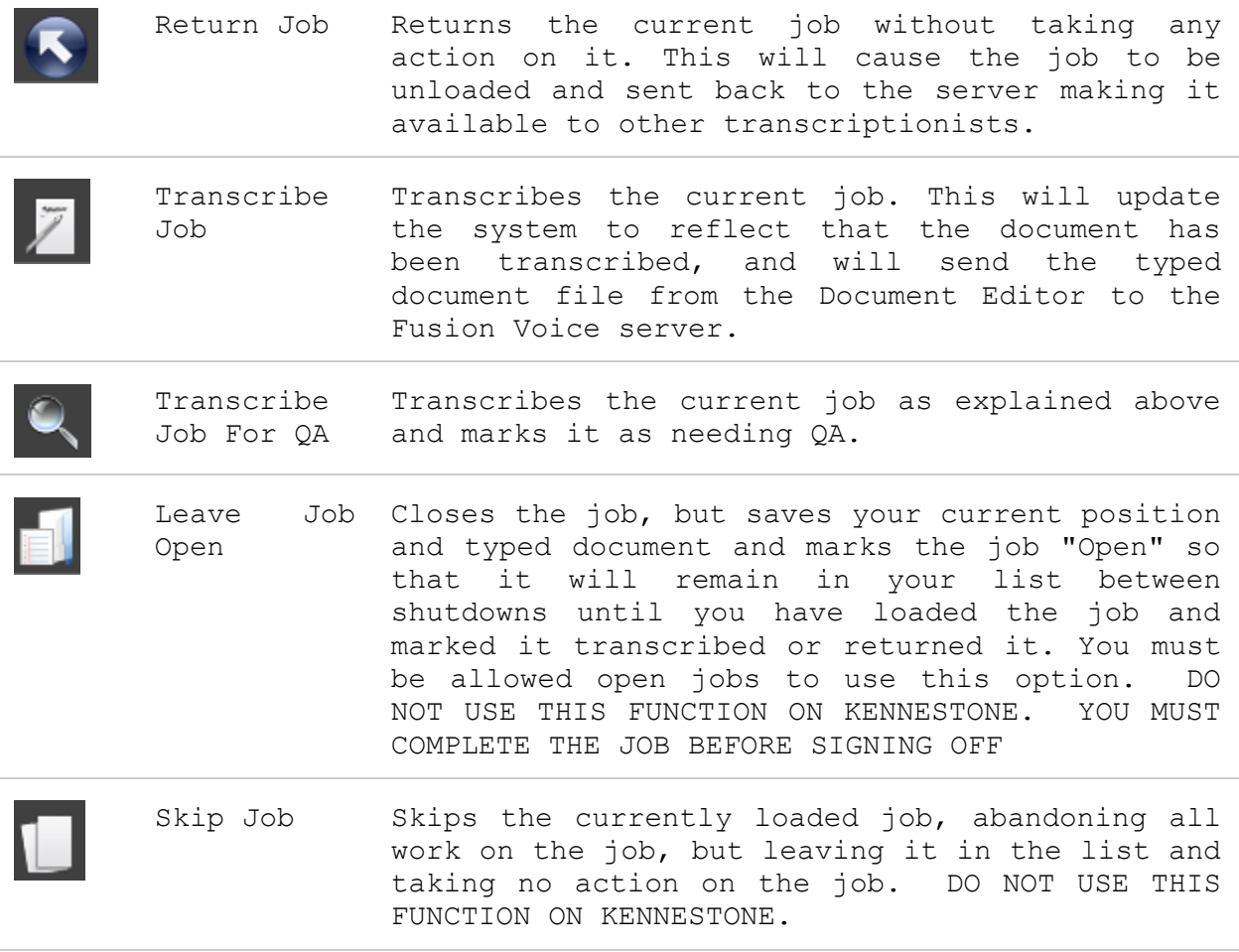

<span id="page-16-0"></span>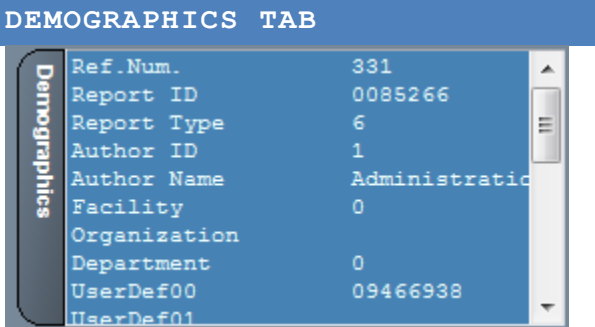

The demographics tab displays the demographics for the current job in an expandable list. You can hide or show this area by clicking on the dark blue demographics tab handle. You can resize the space taken by this control by dragging and dropping the bar in between the demographics tab handle and the demographics list.

CURRENT JOB PANEL CONTEXT MENU

If you right-click within the current job panel, you will be presented with a menu offering additional options for working with the current job.

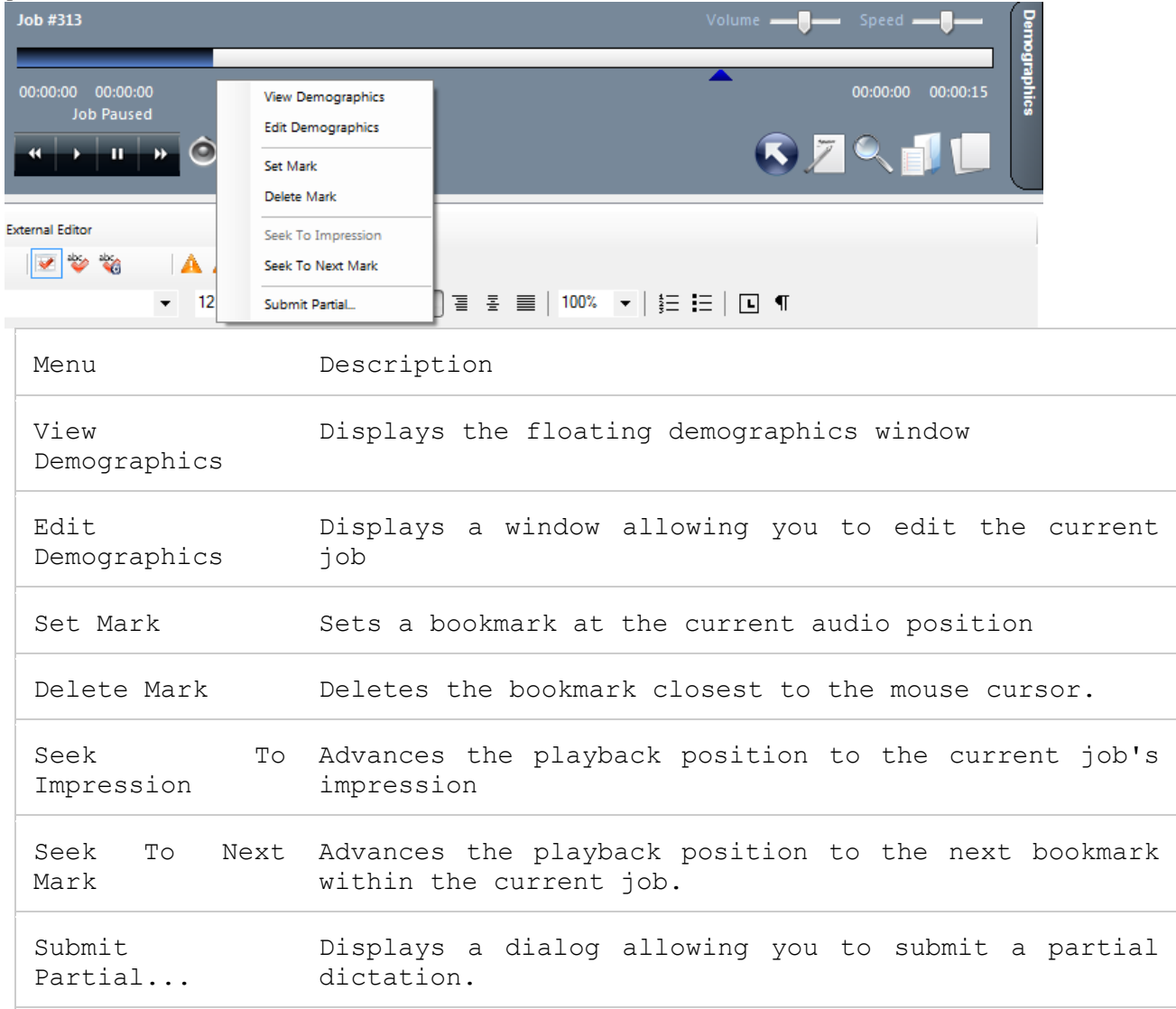

The green arrows on this dialog signify the start and end points of the piece of the current job that you want to submit as a separate individual dictation. You can set the location of these arrows by reviewing the audio and stopping it at the appropriate position and clicking "Set Start" or "Set End" to mark the beginning and end.

You can also review the document and demographics for correctness before submission.

Once you have correctly marked the dictation section that you want to submit, click one of the buttons at the bottom of the form to submit the dictation piece. The following options are available:

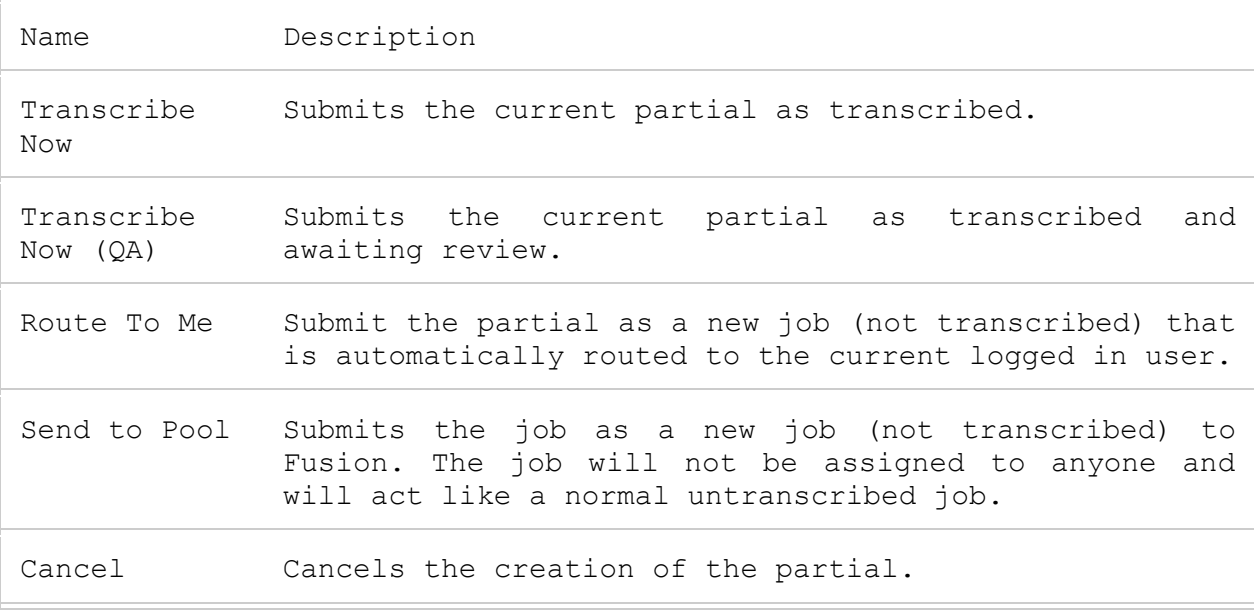

# <span id="page-18-0"></span>**LISTENING TO PREVIOUSLY TRANSCRIBED JOB**

While in Fusion Player, click on Transcribed Jobs located at bottom of player

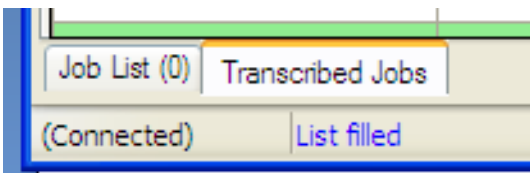

The Transcribed Jobs list opens

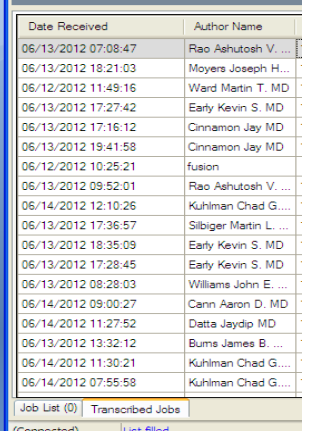

You may right click and edit columns to display desired information; this is a onetime set up

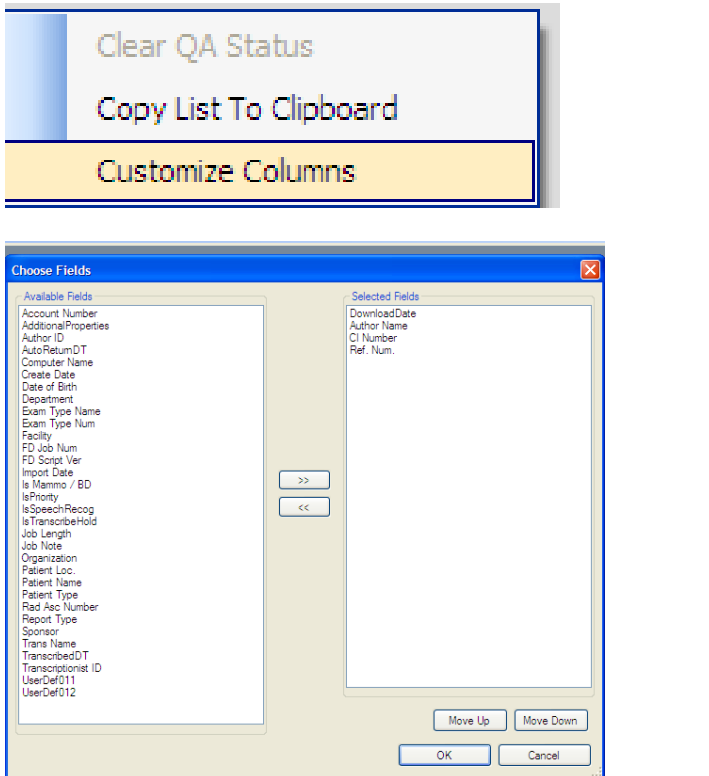

All jobs that have been put on hold are highlighted

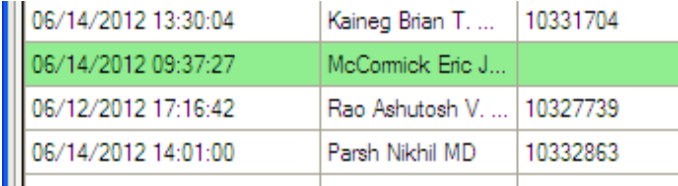

Double click on a job to review the dictation.

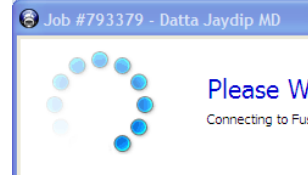

Please Wait While the Job is Loaded... Connecting to Fusion Voice system to retrieve the jobs audio and document file.

Once job has loaded, a small player will open.

You may click on Expand/Contract to view the demographics for the job. O

Once you have reviewed the job, click on the red X in the small player to close.

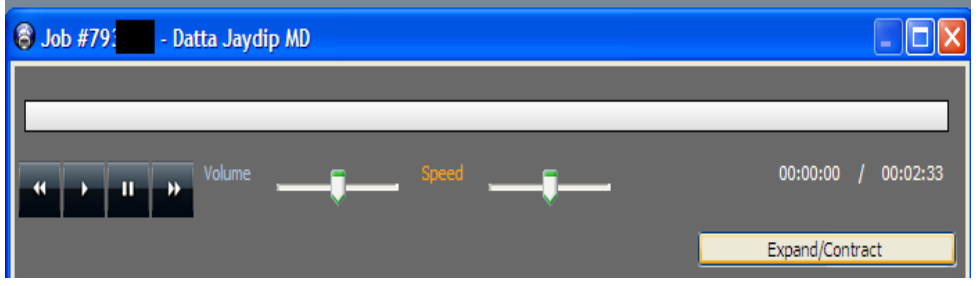

# <span id="page-20-0"></span>**EDITING DEMOGRAPHICS**

You can only edit demographics on reports that have not been set to transcribed.

Right click anywhere in the blue area of the demographic box or the Remote Control box.

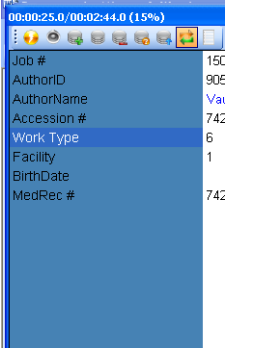

# Click edit demographics

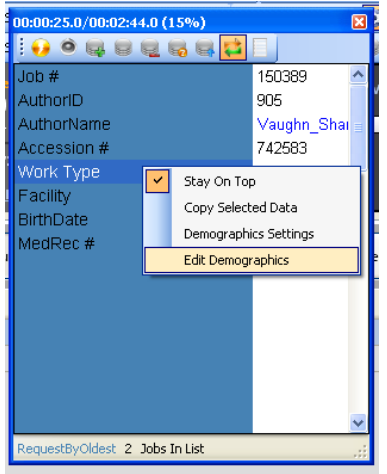

Update desired information. Click OK

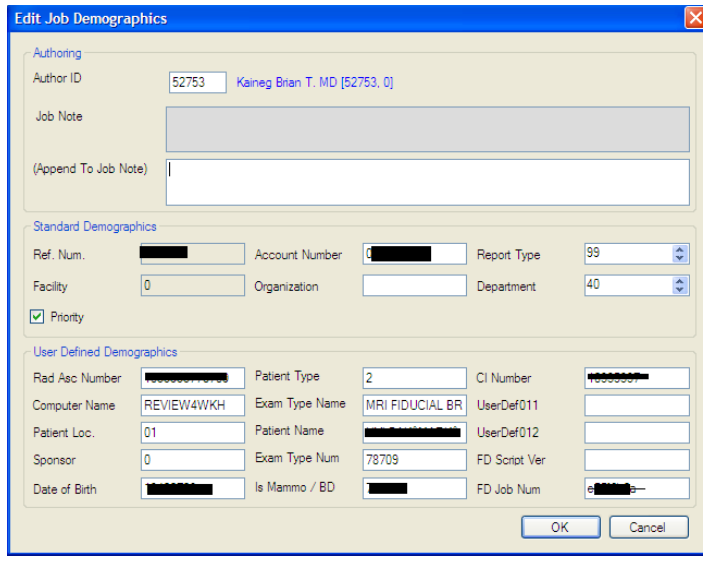

If the report has been transcribed Click Transcribe as usual

## EXITING FUSION If any jobs are in the queue, right click and return all. Click on Disconnect

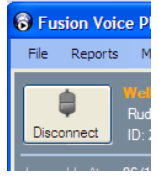

Close out Fusion п Ιx

HOT KEYS Transcribe  $\lambda$ LT+F1 Return Job Alt+F3 Set Bookmark Alt+Shift+F10 Transcribe QA Alt+Q Home Ctrl+Win+Add Fast-Forward Alt+Right Jump To Position Ctrl+F5

End Job Ctrl+Win+Subtract

11/16/17 21

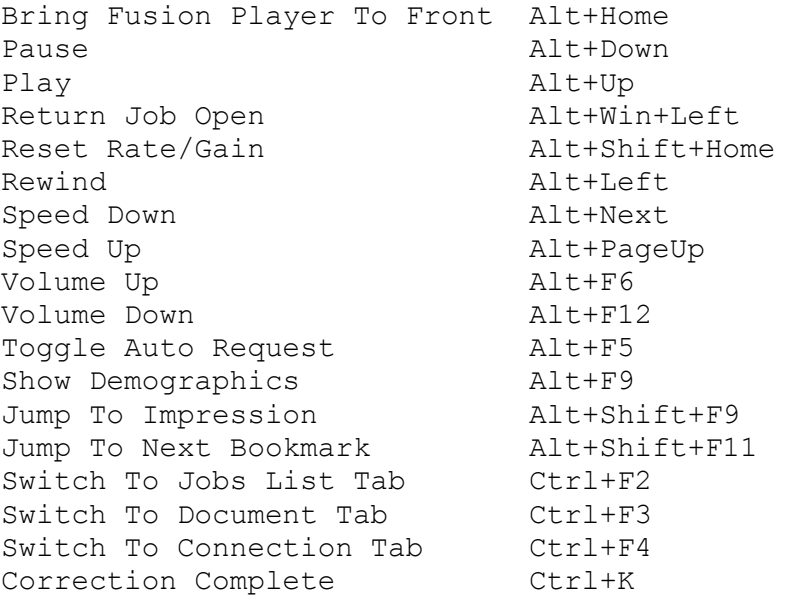